## **USER MANUAL**

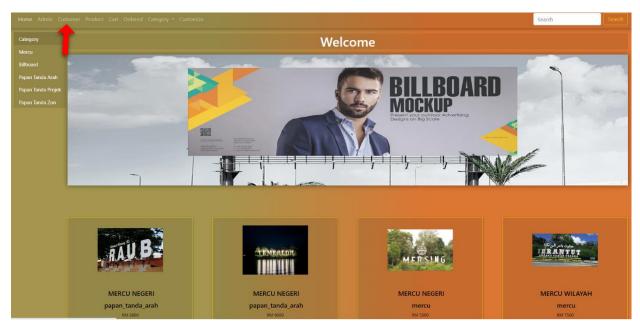

https://seni-teguh-enterprise.site/

Click "Customer" for customer login.

| Home Admin Customer Contact us |                                              |
|--------------------------------|----------------------------------------------|
|                                | Customer Login                               |
|                                | LOG IN                                       |
|                                | Lusename                                     |
|                                | A Password                                   |
|                                |                                              |
| _                              | Legin<br>Don't have an account? Sign up here |
|                                |                                              |
|                                |                                              |
|                                |                                              |
|                                |                                              |
|                                |                                              |
|                                |                                              |
|                                |                                              |
|                                |                                              |

https://seni-teguh-enterprise.site/customer\_login.php

Insert username and password if user already exist & click "Login".

| Home Admin Customer Contact us |                                     |
|--------------------------------|-------------------------------------|
|                                | Customer Login                      |
|                                |                                     |
|                                | LOG IN                              |
|                                | Lisername                           |
|                                | Password                            |
|                                |                                     |
|                                | Login                               |
|                                | Don't have an account? Sign up here |
|                                | Don't have an account sign up here  |
|                                |                                     |
|                                |                                     |
|                                |                                     |
|                                |                                     |
|                                |                                     |
|                                |                                     |
|                                |                                     |
|                                |                                     |
|                                |                                     |

Click "New Customer" if customer don't have account.

| Customer Sign Up            |
|-----------------------------|
| 🛔 Name                      |
|                             |
|                             |
| A Password                  |
|                             |
| 🖂 Email                     |
| ghinnayatul fitrriya        |
|                             |
| Contact                     |
|                             |
| Location Address            |
|                             |
| Enter your Door no          |
| Street                      |
| Enter your Street           |
| Postcode                    |
| Enter your Postcode<br>City |
| Enter your City             |

## https://seni-teguh-enterprise.site/customer\_signup.php

Fill up customer details to sign up new account & click "Signup" to submit.

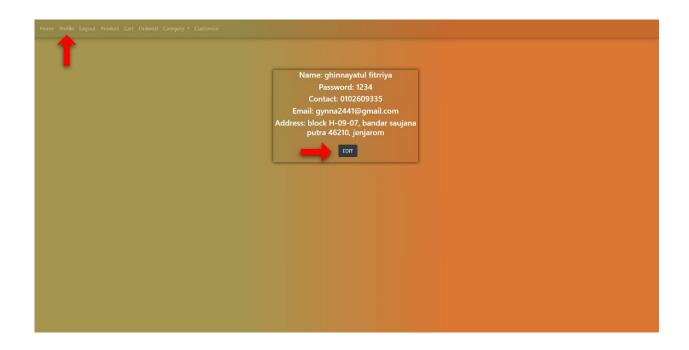

https://seni-teguh-enterprise.site/customer\_profile.php

Click "Profile" if the customer wants to update their details and password.

Click "Edit" then update their details and password.

|   | Name     |
|---|----------|
|   | Name     |
|   | Password |
|   |          |
|   | contact  |
|   |          |
|   | Address  |
|   | NO       |
|   |          |
|   | Street   |
|   |          |
|   | Poscode  |
|   |          |
|   | City     |
|   |          |
| _ | UPDATE   |
|   |          |
|   |          |
|   |          |
|   |          |

https://seni-teguh-enterprise.site/edit\_customer\_profile.php?id\_customer=3 Enter your email and click "Submit" to get updates password and email.

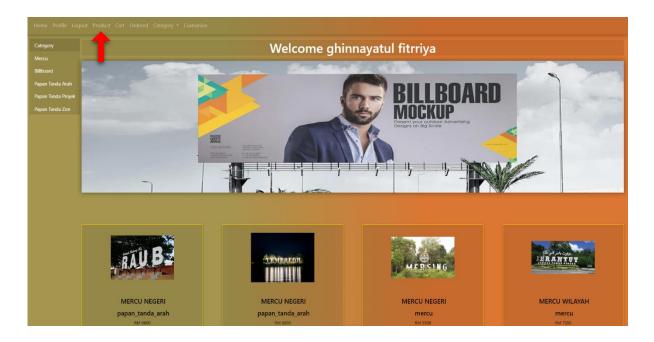

## https://seni-teguh-enterprise.site/catalog.php

Click 'Products' Navigation. Choose products that want to buy. System shows products details.

| Home Profile Logout Pr | roduct Cart Ordere | d Category <del>*</del> | Customi         | ze    |               |          |        |           |                 |          |        |     |        |
|------------------------|--------------------|-------------------------|-----------------|-------|---------------|----------|--------|-----------|-----------------|----------|--------|-----|--------|
| Customize              | T                  |                         |                 |       |               |          |        |           |                 |          |        |     |        |
|                        |                    | PRODUCT                 | NAME            | PRICE | SIZE          | CATEGORY | COLOR  | TEXT SIZE | MAX<br>QUANTITY | QUANTITY | REMARK | виу | DELETE |
|                        |                    | 22.05                   | MERCU<br>NEGERI | 5500  | Jabatan Kerja | mercu    | white  | mediu     | 15              | 1        |        |     |        |
|                        |                    |                         |                 |       | Choose        |          | Choose | Choose    |                 | Edit     | Edit   |     |        |
|                        |                    |                         | MERCU<br>NEGERI |       |               |          |        |           |                 | 1        |        |     |        |
|                        |                    |                         |                 |       | Choose        |          | Choose | Choose    |                 | Edit     | Edit   |     |        |
|                        |                    | BUY SELE                | CTED            |       |               |          |        |           |                 |          |        |     |        |
|                        |                    |                         |                 |       |               |          |        |           |                 |          |        |     |        |
|                        |                    |                         |                 |       |               |          |        |           |                 |          |        |     |        |
|                        |                    |                         |                 |       |               |          |        |           |                 |          |        |     |        |
|                        |                    |                         |                 |       |               |          |        |           |                 |          |        |     |        |
|                        |                    |                         |                 |       |               |          |        |           |                 |          |        |     |        |
|                        |                    |                         |                 |       |               |          |        |           |                 |          |        |     |        |
|                        |                    |                         |                 |       |               |          |        |           |                 |          |        |     |        |

## https://seni-teguh-enterprise.site/cart.php

Click 'Add to Cart' button. Product has added to cart. Before, click button "Buy Selected" customer need to choose specification the size product, choose color, choose text size, choose quantity, and tick to buy and click buy selected.

| Cart Ordered Cat |         |                 |                      |                                 |       |            |                  |               |                   |        |
|------------------|---------|-----------------|----------------------|---------------------------------|-------|------------|------------------|---------------|-------------------|--------|
|                  | To Pa   | l izż           | o Ship O             | Shipped 0                       | ] 📮   | Received 0 |                  |               |                   |        |
|                  |         |                 |                      |                                 |       |            |                  |               |                   |        |
|                  | PRODUCT | MERCU           | <b>PRICE</b><br>5500 | SIZE<br>Jabatan Kerjaya<br>RAYA | white | TEXT SIZE  |                  | QUANTITY<br>1 | RECEIPT           | STATUS |
|                  | . au B2 | MERCU<br>NEGERI |                      |                                 |       | medium     | papan_tanda_arah |               | Multiple<br>Order |        |
|                  |         |                 |                      |                                 |       |            |                  |               |                   |        |
|                  |         |                 |                      |                                 |       |            |                  |               |                   |        |
|                  |         |                 |                      |                                 |       |            |                  |               |                   |        |
|                  |         |                 |                      |                                 |       |            |                  |               |                   |        |
|                  |         |                 |                      |                                 |       |            |                  |               |                   |        |
|                  |         |                 |                      |                                 |       |            |                  |               |                   |        |
|                  |         |                 |                      |                                 |       |            |                  |               |                   |        |

Customize product its available at the system. Customer need to click "Customize" page then upload design requirement for customer.

|   | Custom Design              |
|---|----------------------------|
|   |                            |
|   | Size                       |
|   | Quantity                   |
|   | color                      |
|   | Custom                     |
| _ | Choose File No file chosen |
|   | C Small                    |
|   | Medium                     |
|   | Large<br>Submit            |
|   |                            |
|   |                            |

https://seni-teguh-enterprise.site/custom\_design.php

After customer fill up the column, customer need to upload requirement, choose the text size then submit to proceed order.

| E  | To Pay  | 164  | Te Ship  | 1              | Shipped |      | Received 0 |          |         |        |        |
|----|---------|------|----------|----------------|---------|------|------------|----------|---------|--------|--------|
|    |         |      |          |                |         |      |            |          |         |        |        |
|    |         |      |          |                |         | техт |            |          | CREATED |        |        |
| ID | PRODUCT | NAME | PRICE    | SIZE           | COLOR   |      | CATEGORY   | QUANTITY |         | STATUS | PAY    |
|    | 25      |      | not_paid | 3500x<br>25000 |         |      |            |          |         |        | PAYNOW |
|    |         |      |          |                |         |      |            |          |         |        | (FPX)  |
|    |         |      |          |                |         |      |            |          |         |        | 1      |
|    |         |      |          |                |         |      |            |          |         |        |        |
|    |         |      |          |                |         |      |            |          |         |        |        |
|    |         |      |          |                |         |      |            |          |         |        |        |
|    |         |      |          |                |         |      |            |          |         |        |        |
|    |         |      |          |                |         |      |            |          |         |        |        |
|    |         |      |          |                |         |      |            |          |         |        |        |
|    |         |      |          |                |         |      |            |          |         |        |        |
|    |         |      |          |                |         |      |            |          |         |        |        |
|    |         |      |          |                |         |      |            |          |         |        |        |

https://seni-teguh-enterprise.site/customer\_view\_not\_paid\_status.php

Products has added to PAY. System shows 'Cart List'. Click 'Checkout' button. System shows notification to pay at system. Click 'Pay Now' button to proceed payment

|   | SENI TEGUH ENTERPRISE<br>(0010762044)<br>0102609335   seniteguhenterprise@gmail.com                       |
|---|----------------------------------------------------------------------------------------------------|
|   | SENI TEGUH ENTERPISE<br>please upload your receipt or a screenshot of success payment<br>after order page |
|   | Name Email Mobile Number                                                                                  |
|   |                                                                                                    |
| - | RM 0.00 PAY                                                                                               |
|   | T                                                                                                    |

Customer need to fill up manually total amount product at column price then click to "Pay" for proceed payment.

| load your receipt or a screenshot of success payment after e Pay with: O OFPX  OFPX | e upload your receipt or a screenshot of success payment after r page e: t t t t t t t t t t t t t t t t t t |
|----------------------------------------------------------------------------------------------------|----------------------------------------------------------------------------------------------------|
| umber:<br>Maybank220 CIMB Clicks RHB Online PB<br>Signature<br>HLB Connect Affinition                                                                                                    | e:                                                                                                    |
| Import         Maybank2u         CMR Clicks         RHB Online         P5           Import         Import         Import         Import         Import         Import           HLB Connect         affinOnline         AGRONEE         affinOnline         Import         affinOnline         Import                                                                                                    |                                                                                                    |
| HLB Connect affinOnline AGRONet alliance                                                                                                    |                                                                                                    |
|                                                                                                    | ***                                                                                                    |
|                                                                                                    | HLB Connect affinOnline                                                                                      |
|                                                                                                    | Sources.                                                                                                    |
| AmOnline Bank Islam i-Muamalat Bank of<br>Internet Banking                                                                                                    | AmOnline Bank Islam<br>Internet Banking                                                                      |
| 🗳 🚥 🐼 KF                                                                                                    |                                                                                                    |
| i-Rakyat myBSN HSBC Online KFH O<br>Banking                                                                                                    | i-Rakyat myBSN                                                                                               |
| <b>(</b> ) \$                                                                                                    |                                                                                                    |
| OCBC Online<br>Banking SC Online Banking UOB Internet<br>Banking                                                                                                    | OCBC Online Banking SC Online Banking                                                                        |

Choose the bank that you prefer & Click "Pay" to make payment successfully. The page will be redirect to bank payment gateway. Once make the payment, user must be download the receipt.

|                                                                   | PRODUCT                         | NAME                                       | PRICE    | SIZE                 | CATEGORY | COLOR | TEXT SIZE | QUANTITY | REMARK | SELECT |
|-------------------------------------------------------------------|---------------------------------|--------------------------------------------|----------|----------------------|----------|-------|-----------|----------|--------|--------|
|                                                                   | <b>A</b>                        |                                            |          | Jabatan Kerjaya RAYA |          |       |           |          |        |        |
|                                                                   | (1) B2                          |                                            |          | Majlis Perbandaran   |          |       | medium    |          |        |        |
|                                                                   | Total Price: 1<br>Total Item: 2 |                                            |          |                      |          |       |           |          |        |        |
|                                                                   | PAYNOW                          | l.                                         |          |                      |          |       |           |          |        |        |
|                                                                   | made paymer                     | ad Your Receipt He<br>it<br>No file chosen | re After |                      |          |       |           |          |        |        |
|                                                                   | Submit                          | Cancel                                     |          |                      |          |       |           |          |        |        |
|                                                                   |                                 |                                            |          |                      |          |       |           |          |        |        |
|                                                                   |                                 |                                            |          |                      |          |       |           |          |        |        |
|                                                                   |                                 |                                            |          |                      |          |       |           |          |        |        |
|                                                                   |                                 |                                            |          |                      |          |       |           |          |        |        |
|                                                                   |                                 |                                            |          |                      |          |       |           |          |        |        |
| ton (frankton ib. seteroping site/sustamen view order birton; ohn |                                 |                                            |          |                      |          |       |           |          |        |        |

Returned to the payment page, fill up the amount that you paid, click "choose file" to upload the payment receipt & click "Submit".

| Home Profile Logout Product Cart                             | Ordered Cate | -gory = Custo | mize            |           |                         |       |            |                  |          |                   |        |
|--------------------------------------------------------------|--------------|---------------|-----------------|-----------|-------------------------|-------|------------|------------------|----------|-------------------|--------|
|                                                              | 1            | to Pay        | • <b>i - 1</b>  | To Ship 0 | Shipped 0               | פ ו   | Received 0 | -                |          |                   |        |
|                                                              | 10           | PRODUCT       | NAME            | PRICE     | SIZE                    | COLOR | TEXT SIZE  | CATEGORY         | QUANTITY | RECEIPT           | STATUS |
|                                                              | 3            | ji in         | MERCU<br>NEGERI |           | Jabatan Kerjaya<br>RAYA |       | medium     |                  |          | View              |        |
| _                                                            | 4            | al B?         | MERCU<br>NEGERI |           | Majlis<br>Perbandaran   |       | medium     | papan_tanda_arah |          | Multiple<br>Order |        |
|                                                              |              |               |                 |           |                         |       |            |                  |          |                   |        |
|                                                              |              |               |                 |           |                         |       |            |                  |          |                   |        |
|                                                              |              |               |                 |           |                         |       |            |                  |          |                   |        |
|                                                              |              |               |                 |           |                         |       |            |                  |          |                   |        |
|                                                              |              |               |                 |           |                         |       |            |                  |          |                   |        |
|                                                              |              |               |                 |           |                         |       |            |                  |          |                   |        |
|                                                              |              |               |                 |           |                         |       |            |                  |          |                   |        |
| https://seni-teguh-enterprise.site/customer.view.order.histo | ory.php#     |               |                 |           |                         |       |            |                  |          |                   |        |

Click "ordered" to view payment history that made by customer". *Note*: The status will be displayed depending on whether the payment is already paid or still pending. This page can view to ship, shipped, and received the product.

| Home Profile Logout Product Cart Ordered C | rofile Logout Product Cart Ordered Category • Customize |            |                 |          |                         |        |            |                  |          |                   |        |  |
|--------------------------------------------|---------------------------------------------------------|------------|-----------------|----------|-------------------------|--------|------------|------------------|----------|-------------------|--------|--|
| 1                                          |                                                         | t To Pay   | o 👬 🛛           | o Ship O | Shipped 0               | 8      | Received 0 |                  |          |                   |        |  |
|                                            | ID                                                      | PRODUCT    | NAME            | PRICE    | SIZE                    | COLOR  | TEXT SIZE  | CATEGORY         | QUANTITY | RECEIPT           | STATUS |  |
|                                            |                                                         | (all all a | MERCU<br>NEGERI |          | Jabatan Kerjaya<br>RAYA |        | medium     |                  |          | View              |        |  |
|                                            |                                                         | (10) B2    | MERCU<br>NEGERI |          | Majlis<br>Perbandaran   | yellow | medium     | papan_tanda_arah |          | Multiple<br>Order |        |  |
|                                            |                                                         |            |                 |          |                         |        |            |                  |          |                   |        |  |
|                                            |                                                         |            |                 |          |                         |        |            |                  |          |                   |        |  |
|                                            |                                                         |            |                 |          |                         |        |            |                  |          |                   |        |  |
|                                            |                                                         |            |                 |          |                         |        |            |                  |          |                   |        |  |
|                                            |                                                         |            |                 |          |                         |        |            |                  |          |                   |        |  |
|                                            |                                                         |            |                 |          |                         |        |            |                  |          |                   |        |  |

Click "Log Out" to logout the session.